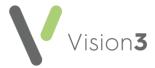

### Vision 3 Release DLM 860

## **Summary of Changes**

Vision 3 release DLM 860 contains the following features and improvements:

Note - This Vision 3 DLM 860 release may enable new and/or updated content in other Cegedim Healthcare Solutions applications that you are using. Please remember to check the What's New or Release Guide for any other applications you use, see <a href="https://help.cegedim-healthcare.co.uk/Cegedim-Primary Care Solutions/Content/Home.htm">https://help.cegedim-healthcare.co.uk/Cegedim-Primary Care Solutions/Content/Home.htm</a> for easy access to all our Help Centres.

#### **All Countries**

#### **Consultation Manager**

Age-related Prescribing Precautions - When prescribing for patients
under one month old, age-related prescribing precautions do not
display. To remind you to check for precautions elsewhere a new
message displays in the comments section of the Drug Check Results
screen mirroring the warning that displays in the top half:

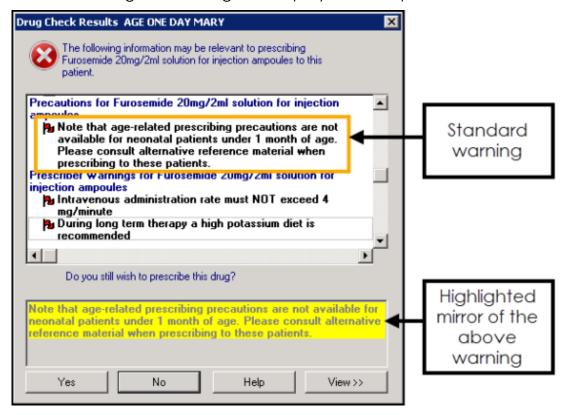

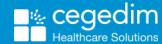

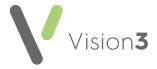

#### Immunisations:

- SmallPox The existing clinical term for the stage one Smallpox vaccination is updated to Local code 6590.00 Administration of first dose of smallpox vaccine.
- Covid All age, predefined interval and Next Stage values are removed for all Covid vaccinations at all stages.

### England, Wales and Northern Ireland

#### **Consultation Manager**

- Creating an Acute prescription from a Repeat The Floating Drop Target is updated to recognise the type of prescription issue you are dropping on to Prescription. You can now drag and drop the following:
  - **Repeat issue**, to create a one off acute prescription retaining the same details as the repeat issue you are copying, or
  - Acute issue, to create a repeat master retaining the same details as the repeat issue you are copying:

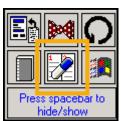

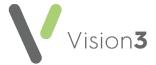

### **England and Wales**

**Primary Care Registration Management (PCRM)** aspects of **Vision 3** are updated for England and Wales. This has the following impact:

#### Registration

 GP Notes - When you register a new patient, the GP Notes section now has a list to select from, or you can enter free text:

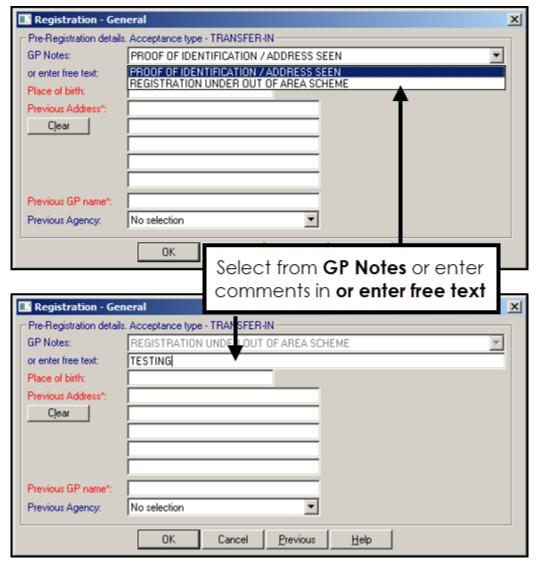

- Previous Agency The following options are now available for selection from the Previous Agency list:
  - England
  - Wales
  - Isle of Man
  - Scotland
  - Northern Ireland
  - Ministry of Justice
  - Defence Services

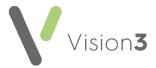

 Amendments Reason - When you update a patient name or address the Amendment Reason now has a list to select from, or enter comments in or enter free text:

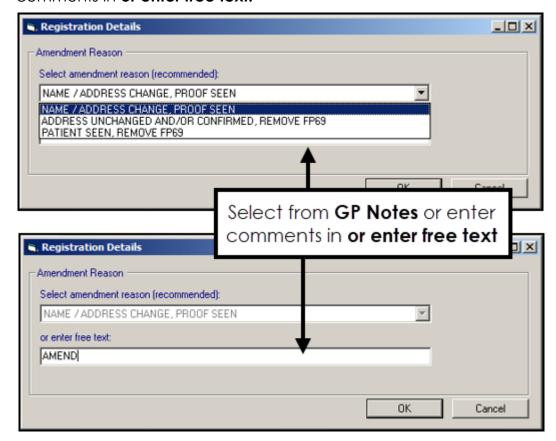

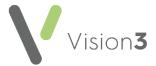

#### **Registration Links**

- Quarterly Archive You no longer receive a request to run a Quarterly Archive.
- Deductions When you are processing a deduction from Registration Links, you can select from the available list, or enter comments in or enter free text:

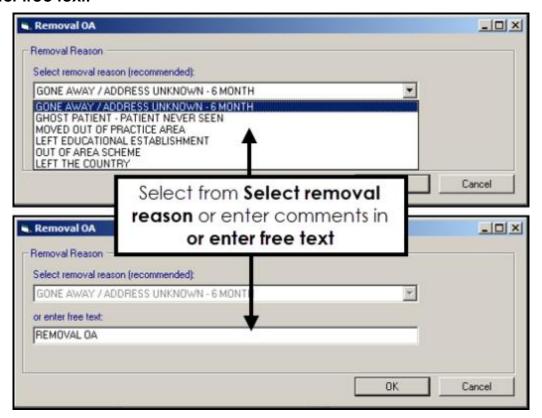

#### **Control Panel**

- Residential Institutes (RI) The Identifier Value for all RIs must now be updated to:
  - V0 for Nursing/Residential Care Homes.
  - Y0 for Students.

This change must be done manually at your earliest convenience.

To make the change:

1. From **Control Panel**, select **File Maintenance** - **Organisation** and highlight one of your RIs.

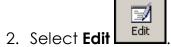

- 3. Select the **Identifiers** tab.
- 4. Update the **Identifier Value** to either **V0** or **Y0** depending on the RI type.
- 5. Select **OK** to save.

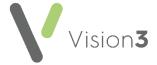

### **England Only**

Clinical Practice Research Datalink (CPRD) - Where a patient has
chosen to not share their confidential information for research and
planning purposes via the National Data Opt-out Service, their data is
no longer included in a CRPD data collection.

See <u>National Data Opt-out Service</u> in the **Search and Reports** Help Centre for further details.

### **Scotland Only**

#### **Consultation Manager**

• Chronic Medication Service (CMS) Therapy Reorder form - When you issue a CMS prescription, the Reorder form now prints by default.

Training Tip - To stop this from printing, in Prescription Manager you must remember to remove the tick from Print Reorder Form, see <a href="Prescription Manager Functions">Prescription Manager Functions</a> in the Consultation Manager Help Centre for details.

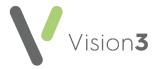

- Instalment Prescribing You can now print a Medication Schedule for a
  patient on an instalment plan.
  - 1. From **Consultation Manager**, with the patient selected, press **F9** on your keyboard and **Prescription Manager** displays:

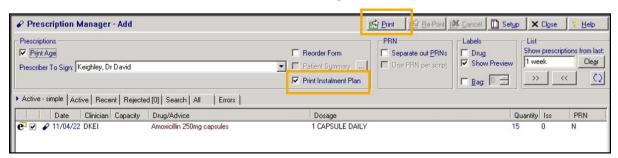

2. Tick **Print Instalment Plan** and then

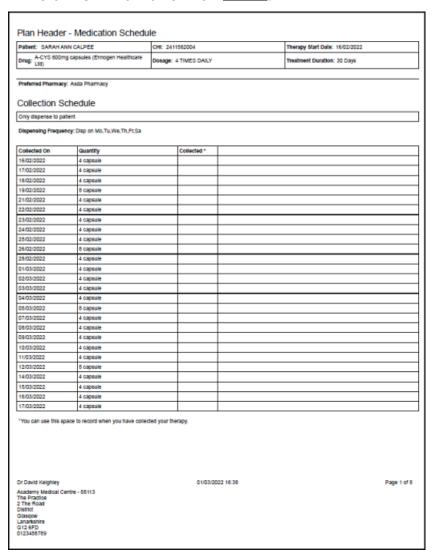

Training Tip - The Medication Schedule print out can be multiple pages long.

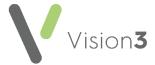

# Northern Ireland only

#### **Control Panel**

• Exchange Web Services - This release updates Exchange Web Services in Northern Ireland to prevent messaging issues. This adds all available pathology providers and the out of hours service within Northern Ireland as new trading partners.